## **FICHE PRATIQUE**

Remise de devoirs en ligne et classe inversée

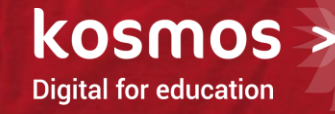

### FICHE PRATIQUE 1/6

- > **Partie 1 : Tour d'horizon – Le cahier de textes et le classeur pédagogique**
	- **En complément vous pouvez visionner les tutoriels « Découvrir le cahier de textes », « Préparer une séance de cours dans le classeur pédagogique » et « Transférer des contenus entre le classeur pédagogique et le cahier de textes »**
	- $\Box$  Cahier de textes
		- Cahier de textes personnel et classes
		- 3 vues disponibles pour l'enseignant :
			- Calendrier : emploi du temps
			- Liste : déroulé des séances
			- Travail à faire (uniquement sur un cahier de textes classe) : visualisation de la charge de travail d'une classe
		- Cahier de textes également accessible sous forme de bloc depuis la page d'accueil
		- Paramétrer les préférences du cahier de textes (vue par défaut, saisie simple ou avancée, etc.)
			- Préférences utilisateur (cliquer sur identité) > mes préférences > encadré cahier de textes

Remise de devoirs en ligne et classe inversée

## FICHE PRATIQUE 2/6

- > **Partie 1 : Tour d'horizon – Le cahier de textes et le classeur pédagogique**
	- **En complément vous pouvez visionner les tutoriels « Découvrir le cahier de textes », « Préparer une séance de cours dans le classeur pédagogique » et « Transférer des contenus entre le classeur pédagogique et le cahier de textes »**
	- Classeur pédagogique
		- Organiser la progression pédagogique
			- Créer des dossiers
			- Créer des contenus de séance
			- Créer des travaux à faire
		- Copier des contenus vers une ou plusieurs séances du cahier de textes
			- Survoler dossier > cliquer sur icône copier vers mon cahier de textes
		- Consulter et organiser ses activités de séance sur l'ensemble de l'année
			- Services d'enseignement
		- Exporter tout ou une partie de son classeur pédagogique
			- Menu contextuel  $\left| \blacksquare \right|$  > Exporter mon classeur

## FICHE PRATIQUE 3/6

### > **Partie 2 : Collecter les devoirs et remettre les corrections en ligne**

#### $\Box$  Commander un devoir en ligne

- Dans le cahier de textes, se positionner sur une séance
	- Ajouter un travail à faire avant où à l'issue de la séance
	- Renseigner les différents champs
	- Activer la remise en ligne (pour une séance future, vérifier la visibilité de la séance)

#### $\Box$  Remettre un devoir en ligne en tant qu'élève

- Depuis le bloc « travail à faire » disponible en page d'accueil (ou depuis le cahier de textes)
	- Se positionner sur le travail à rendre
	- Cliquer sur le lien « Déposer son devoir »
	- Joindre un fichier

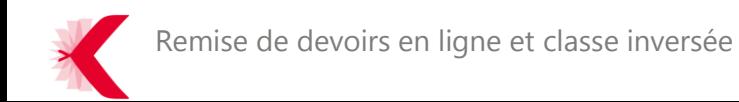

## FICHE PRATIQUE 4/6

- > **Partie 2 : Collecter les devoirs et remettre les corrections en ligne**
	- $\Box$  Télécharger tous les devoirs
		- $\Box$  Dans le porte documents
		- $\Box$  Dans un fichier ZIP
	- $\Box$  Remettre une correction en ligne
		- Depuis le cahier de textes
			- □ Se positionner sur la séance où le devoir a été donné
			- □ Cliquer sur le lien « Voir les devoirs remis en ligne »

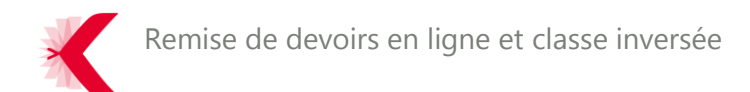

# FICHE PRATIQUE 5/6

### > **Partie 3 : Mise en œuvre du concept de classe inversée**

- $\Box$  Services identifiés et actions possibles (liste non exhaustive)
	- Classeur pédagogique : préparer des activités pédagogiques avec insertion de ressources interactives
	- Cahier de textes : diffuser les activités avec possibilité de restriction à des groupes d'élèves
	- Formulaires : tester et valider les connaissances
- $\Box$  Créer une activité pédagogique depuis le classeur pédagogique
	- Classeur pédagogique > Nouveau contenu de séance ou nouveau travail à faire
- $\Box$  Insérer une ressource interactive (vidéo YouTube) dans un contenu de séance
	- Deux possibilités
		- En effectuant un glisser déposer de l'URL de la vidéo vers l'éditeur de contenus
		- En cliquant sur l'icône OEmbed

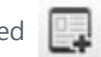

- $\Box$  Restreindre une activité à un groupe d'élèves
	- Depuis une séance du cahier de textes
		- Cliquer sur Options > Elèves concernés > Liste personnalisée

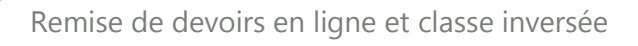

# FICHE PRATIQUE 6/6

### > **Partie 3 : Mise en œuvre du concept de classe inversée**

- Quelques applications compatibles avec le protocole Oembed
	- GeoGebra
	- LearningApps
	- **D** YouTube
	- □ Vimeo
	- Dailymotion
	- Google Maps
	- **Twitter**

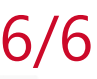